<span id="page-0-0"></span>[Palīdzības ceļvedis](#page-0-0)

LCD monitors SDM-U27M90

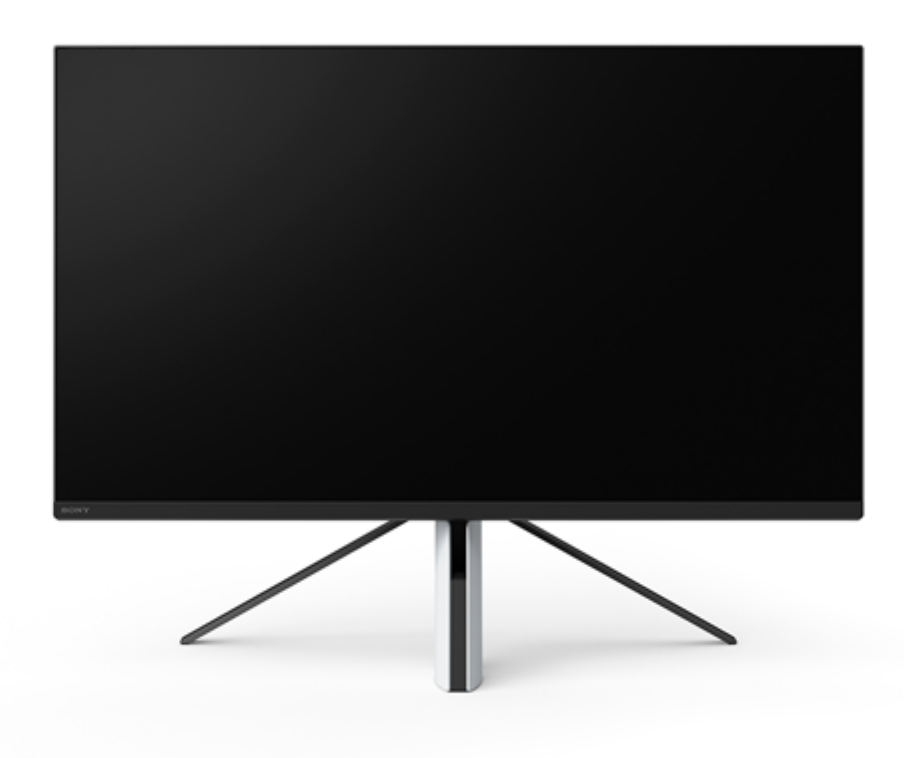

Izmantojiet šo palīdzības ceļvedi, ja rodas jautājums vai kļūda, izmantojot šo monitoru.

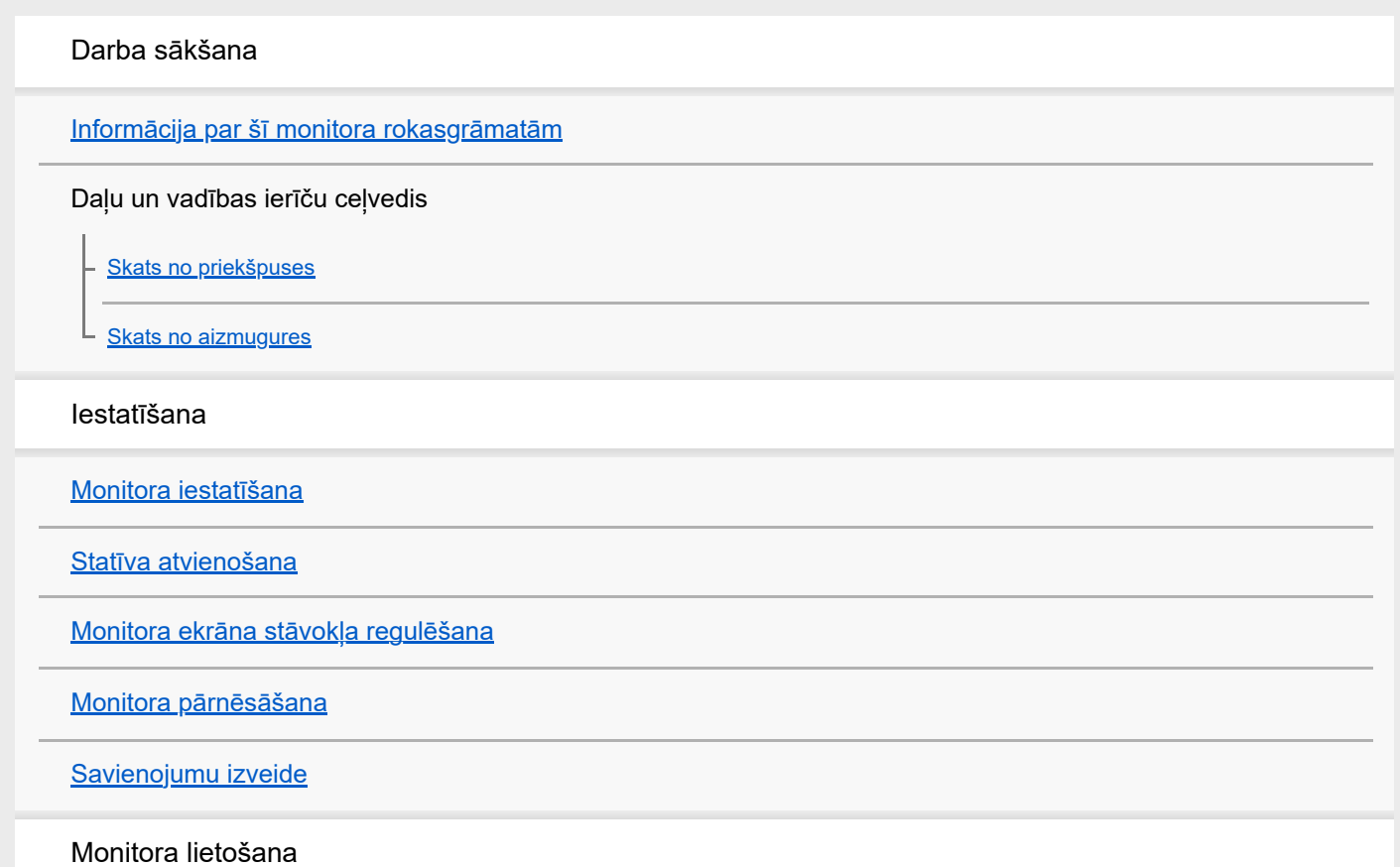

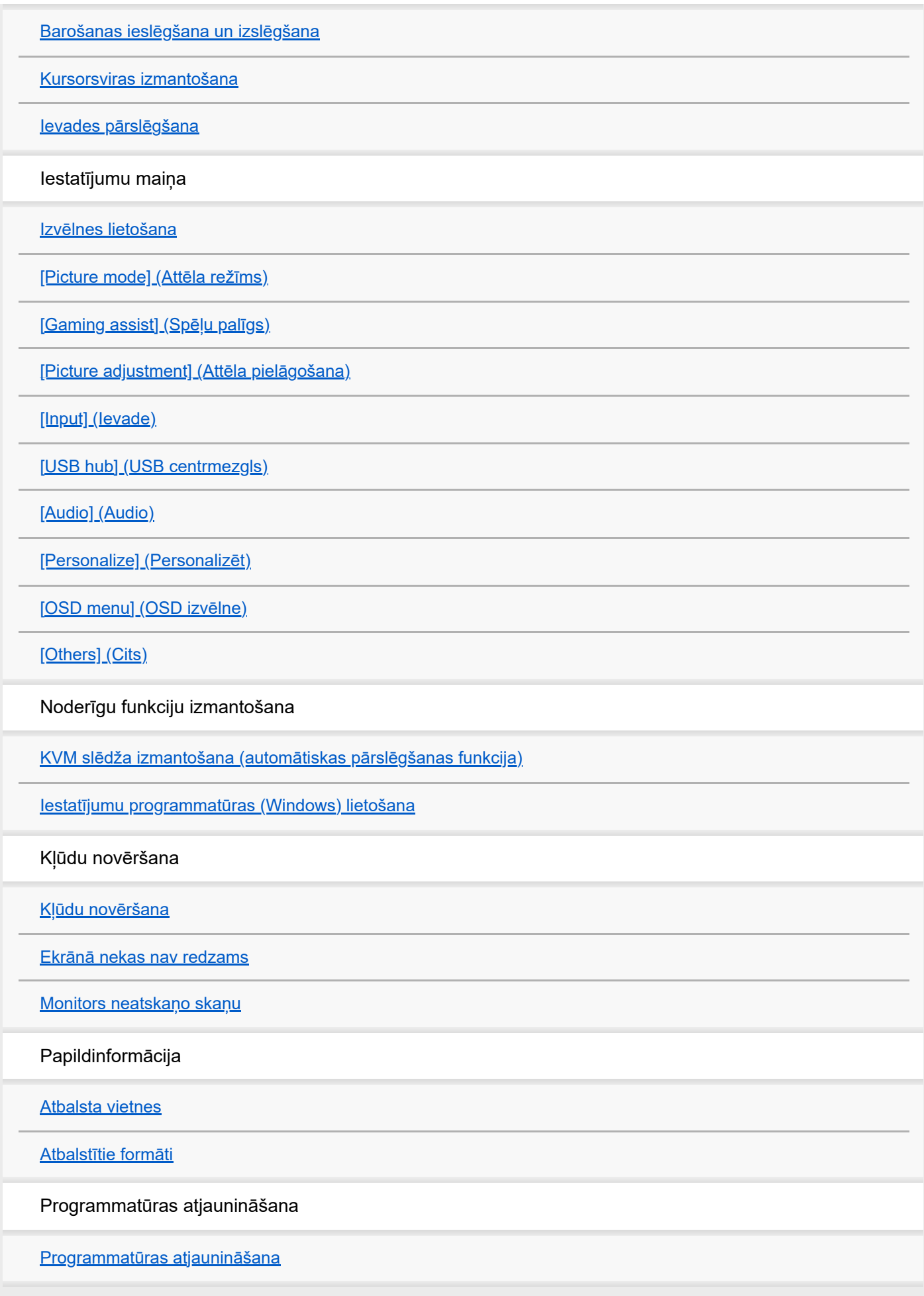

<span id="page-2-0"></span>LCD monitors SDM-U27M90

## **Informācija par šī monitora rokasgrāmatām**

Šajā rokasgrāmatā aprakstītais saturs ir norādīts zemāk.

#### **Uzsākšanas ceļvedis**

Izskaidro iestatīšanu un savienošanu, kas nepieciešama, lai sāktu lietot šo monitoru.

#### **Ekspluatācijas norādījumi**

Izskaidro drošības pasākumus.

#### **Palīdzības ceļvedis (šī tīmekļa rokasgrāmata)**

Izskaidro, kā lietot šo monitoru.

#### **Piezīme**

Monitora konstrukcija un tehniskie dati var tikt mainīti bez iepriekšēja paziņojuma.

### **Padoms**

- Ekrānā redzamie burti iekavās [--] norāda izvēlnes vienumus.
- Ilustrācijās var tikt izlaistas detaļas.
- Uzsākšanas ceļvedi var lejupielādēt no atbalsta vietnēm.

#### **Saistītās tēmas**

[Atbalsta vietnes](#page-35-0)

<span id="page-3-0"></span>[Palīdzības ceļvedis](#page-0-0)

LCD monitors SDM-U27M90

## **Skats no priekšpuses**

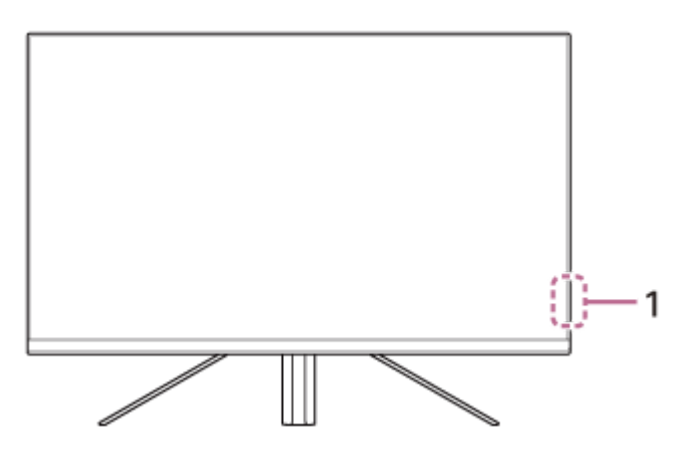

#### **Barošanas LED indikators 1.** Norāda monitora stāvokli.

- Baltā krāsā: barošana ieslēgta
- Dzeltenā krāsā: gaidstāves režīms
- Izslēgts: barošana izslēgta

<span id="page-4-0"></span>[Palīdzības ceļvedis](#page-0-0)

LCD monitors SDM-U27M90

## **Skats no aizmugures**

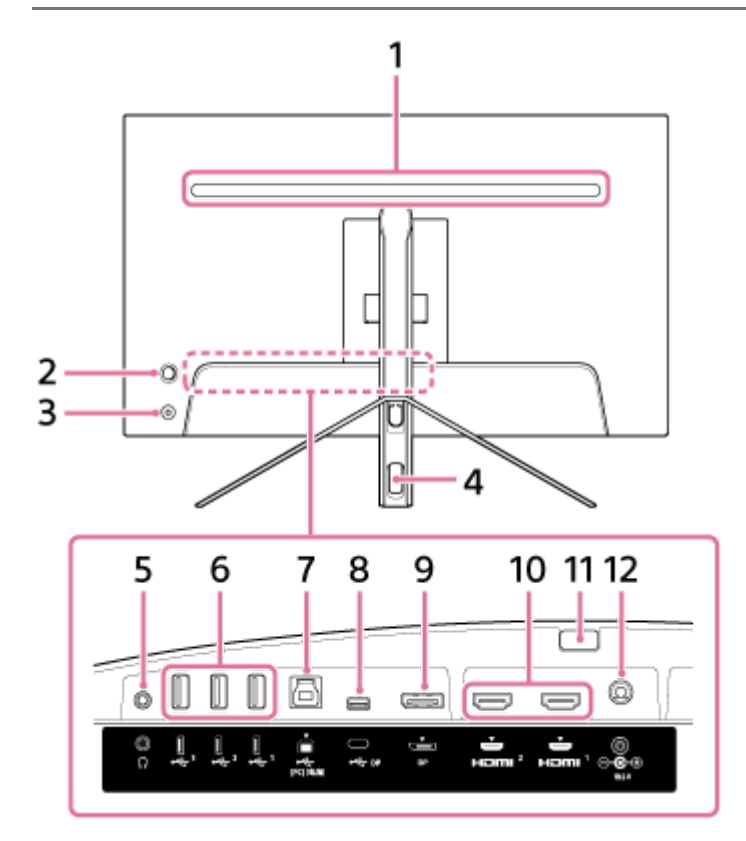

#### **Aizmugurējais LED indikators 1.**

Iedegas, ieslēdzot barošanu.

Varat arī iestatīt, lai tiktu ieslēgts vai izslēgts krāsu apgaismojums.

#### 2. Kursorsvira

Regulē skaļumu, spilgtumu, veic ievades atlasi un piedāvā dažādus iestatījumus, atverot izvēlni.

#### **Barošanas poga 3.**

Ieslēdz monitora barošanu. Ja nospiedīsiet šo pogu, kad monitors ir ieslēgts, tas tiks izslēgts.

#### **Kabeļu izvilkšanas atvere 4.**

Sakopo kabelus, kas pievienoti monitoram, izvelkot tos caur atveri.

#### **Austiņu ligzda 5.**

Pievienojiet austinas. Kad austiņas ir pievienotas, šī monitora skaļruņi izslēdzas.

#### **USB A tipa pieslēgvieta 1 līdz 3 6.**

Pievienojiet USB perifērijas ierīces, piemēram, tastatūru vai peli.

#### **USB B tipa pieslēgvieta 7.**

Pievienojiet datora USB pieslēgvietai.

### **USB C tipa pieslēgvieta 8.**

Pievienojiet datoram, kas aprīkots ar USB C tipa pieslēgvietu.

#### **9. DisplayPort pieslēgvieta**

Pievienojiet datoram, kas aprīkots ar DisplayPort izeju.

#### **HDMI 1., 2. pieslēgvieta 10.**

Pievienojiet spēļu konsolei vai datoram, kas aprīkots ar HDMI izeju.

**Statīva atvienošanas poga 11.**

Nospiediet, lai atvienotu statīvu.

#### **Līdzstrāvas (DC) ieejas galiekārta 12.**

Pievienojiet maiņstrāvas adapteri (iekļauts komplektā).

#### **Saistītās tēmas**

- [\[Personalize\] \(Personalizēt\)](#page-25-0)
- [Kursorsviras izmantošana](#page-13-0)
- [Statīva atvienošana](#page-7-0)

<span id="page-6-0"></span>[Palīdzības ceļvedis](#page-0-0)

LCD monitors SDM-U27M90

# **Monitora iestatīšana**

Lai iestatītu un pievienotu monitoru, skatiet uzsākšanas ceļvedi. Varat to lejupielādēt arī no turpmāk norādītajām atbalsta vietnēm.

- Klientiem ASV skatiet šeit: <https://www.sony.com/electronics/support>
- Klientiem Kanādā skatiet šeit: <https://www.sony.ca/en/electronics/support>
- Klientiem Eiropā skatiet šeit: <https://www.sony.eu/support>
- Klientiem Ķīnā skatiet šeit: [https://service.sony.com.cn](https://service.sony.com.cn/)
- Klientiem Āzijas valstīs (vai citos reģionos) skatiet šeit: <https://www.sony-asia.com/support>

<span id="page-7-0"></span>LCD monitors SDM-U27M90

# **Statīva atvienošana**

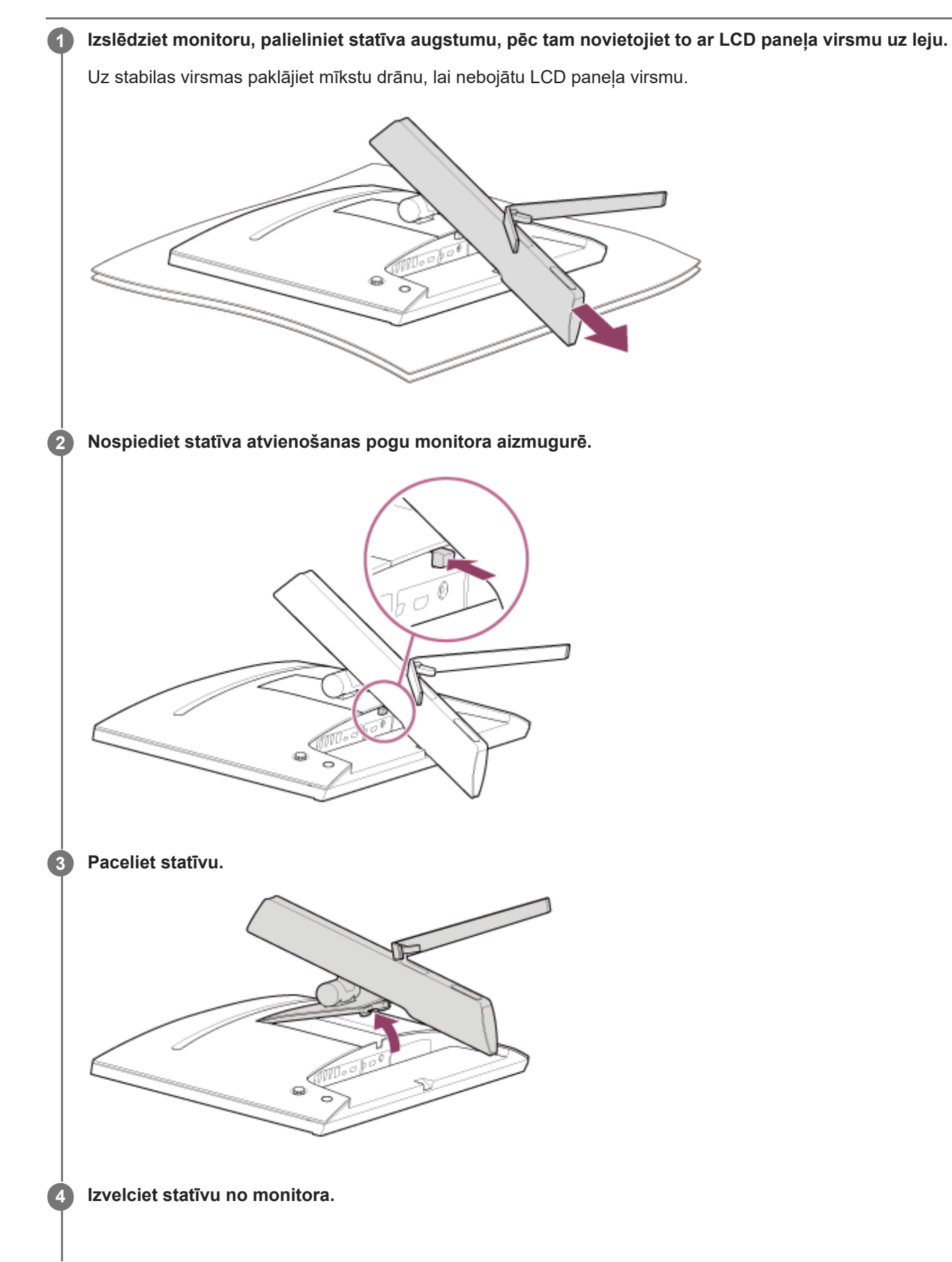

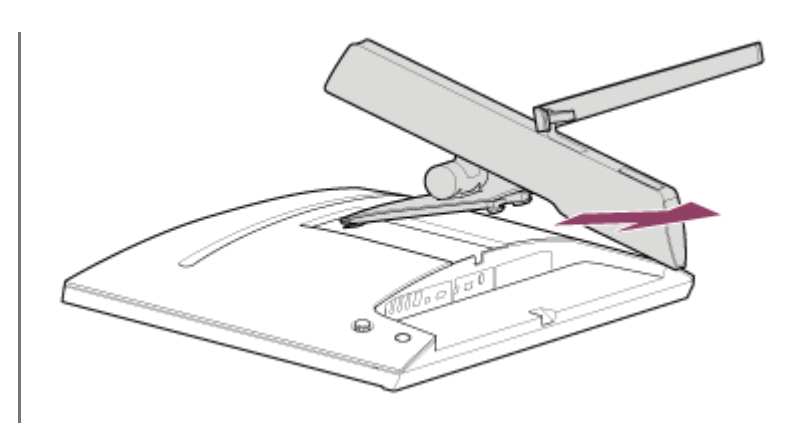

#### **Piezīme**

- Atvienojot statīvu, turiet to stingri, lai nepieskartos LCD paneļa virsmai.
- Uzsākšanas ceļvedī noskaidrojiet, kā piestiprināt atdalīto statīvu.

#### **Saistītās tēmas**

- [Informācija par šī monitora rokasgrāmatām](#page-2-0)
- [Monitora ekrāna stāvokļa regulēšana](#page-9-0)

<span id="page-9-0"></span>LCD monitors SDM-U27M90

# **Monitora ekrāna stāvokļa regulēšana**

Noregulējiet monitora augstumu un leņķi, lai atvieglotu skatīšanos.

# **Augstuma regulēšana**

Stingri turiet monitoru un noregulējiet tā augstumu. Rīkojieties uzmanīgi, lai regulēšanas laikā nepieskartos LCD paneļa virsmai.

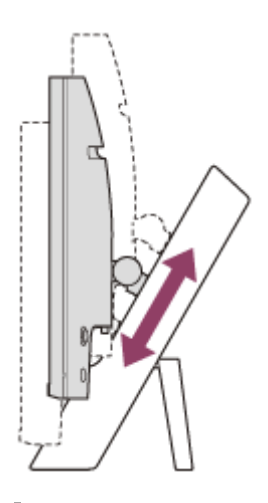

## **Leņķa regulēšana**

Stingri turiet monitoru un noregulējiet tā leņķi. Rīkojieties uzmanīgi, lai regulēšanas laikā nepieskartos LCD paneļa virsmai.

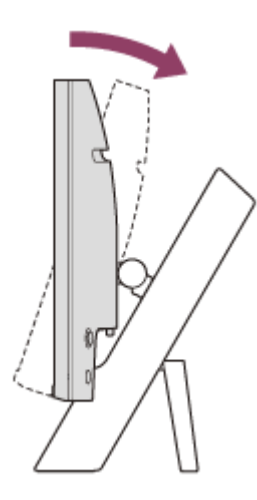

<span id="page-10-0"></span>LCD monitors SDM-U27M90

# **Monitora pārnēsāšana**

Pārnēsājot monitoru, pagrieziet ekrānu pret sevi un ar abām rokām turiet kreisās un labās puses apakšdaļu. Nepieskarieties LCD paneļa virsmai monitora pārnēsāšanas laikā.

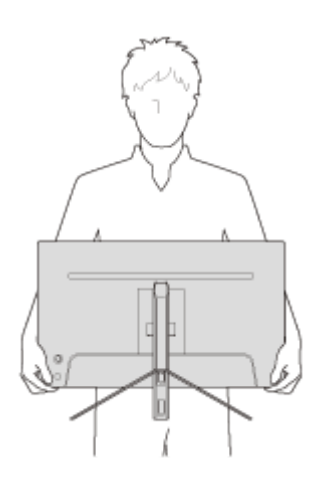

<span id="page-11-0"></span>[Palīdzības ceļvedis](#page-0-0)

LCD monitors SDM-U27M90

# **Savienojumu izveide**

Šim monitoram var pievienot tādas ierīces kā datoru un/vai spēļu konsoli.

#### **Piezīme**

Pievienojot ierīču kabeļus, atvienojiet monitora barošanas kabeli.

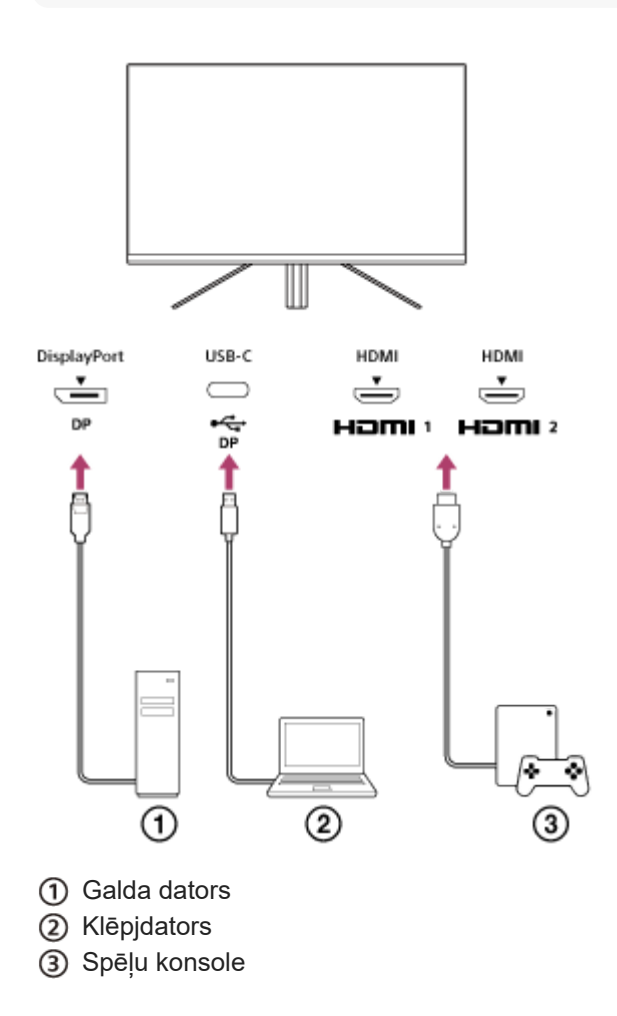

<span id="page-12-0"></span>[Palīdzības ceļvedis](#page-0-0)

LCD monitors SDM-U27M90

# **Barošanas ieslēgšana un izslēgšana**

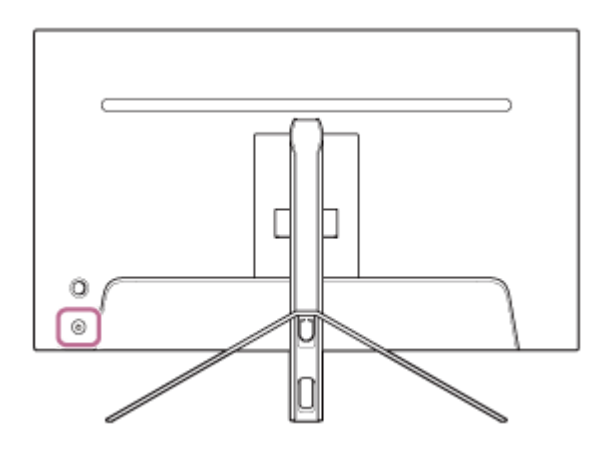

#### **Nospiediet barošanas pogu.**

Barošanas indikators iedegas baltā krāsā, un monitors ieslēdzas. Ja ekrānā nekas netiek rādīts, pārliecinieties, ka pievienotā ierīce ir ieslēgta.

#### **Lai izslēgtu, nospiediet barošanas pogu.**

Barošanas indikators nodziest, un monitors tiek izslēgts.

#### **Padoms**

**1**

**2**

Ja nav ieejas signāla, monitors pārslēdzas gaidstāves režīmā un barošanas indikators deg oranžā krāsā.

<span id="page-13-0"></span>[Palīdzības ceļvedis](#page-0-0)

LCD monitors SDM-U27M90

## **Kursorsviras izmantošana**

Kursorsviru var izmantot, lai, parādot izvēlni, regulētu skaļumu, spilgtumu, izvēlētos ievadi un dažādus iestatījumus.

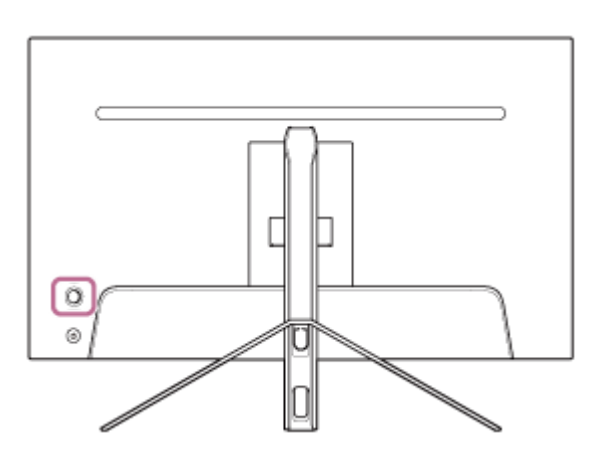

## **Skaļuma regulēšana**

Kamēr izvēlne netiek parādīta, pārvietojiet kursorsviru monitora aizmugurē pa kreisi vai pa labi.

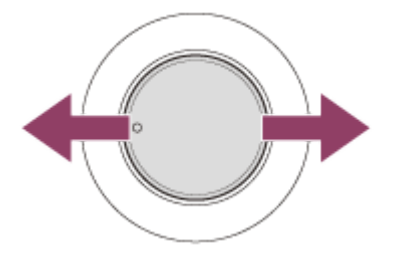

Tiek atvērts skaļuma regulēšanas ekrāns, un ir iespējams veikt zemāk norādītās darbības.

- Skatoties no priekšpuses, pārvietojiet kursorsviru pa labi (izvirzījuma pusē), lai palielinātu skaļumu, un pārvietojiet pa kreisi, lai to samazinātu.
- Pārvietojiet kursorsviru uz leju, lai izslēgtu skaņu.
- Pārvietojot kursorsviru uz augšu, kad ir atvērts skaņas izslēgšanas ekrāns, tiks atcelts skaņas izslēgšanas stāvoklis un ekrāns pārslēdzas uz skaļuma regulēšanas ekrānu.
- Skaļuma regulēšanas ekrāns pazūd, ja tiek nospiesta kursorsvira, kamēr ir atvērts ekrāns, vai kādu laiku netiek veikta neviena darbība.

#### **Padoms**

Austiņu ligzdas skaļumu un iebūvētā skaļruņa skaļumu var iestatīt atsevišķi.

## **Ekrāna spilgtuma regulēšana**

Kamēr izvēlne netiek parādīta, pārvietojiet kursorsviru monitora aizmugurē uz augšu vai uz leju.

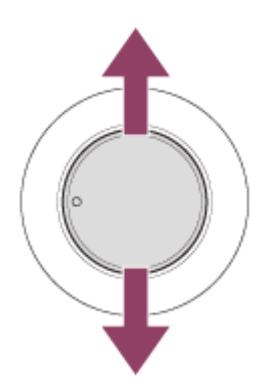

Tiek atvērts spilgtuma regulēšanas ekrāns, un ir iespējams veikt zemāk norādītās darbības.

- Pārvietojiet kursorsviru uz augšu vai pa labi, lai padarītu ekrānu spilgtāku, un pārvietojiet uz leju vai pa kreisi, lai padarītu to tumšāku.
- Spilgtuma regulēšanas ekrāns pazūd, ja kursorsvira tiek nospiesta, kamēr ir atvērts ekrāns, vai kādu laiku netiek veikta neviena darbība.

## **Izvēlnes atvēršana**

Kad izvēlne netiek parādīta, nospiediet kursorsviru monitora aizmugurē.

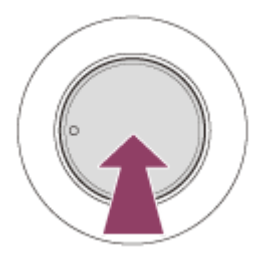

Tiek parādīta izvēlne, un ir iespējams veikt ieejas izvēli, kā arī dažādus iestatījumus, pārvietojot kursorsviru uz augšu, uz leju, pa kreisi un pa labi.

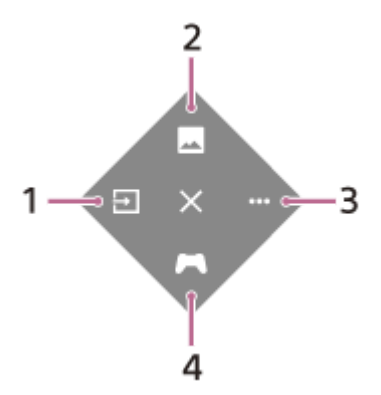

- **1.** Atlasiet ievadi.
- **2.** Pielāgojiet attēla kvalitāti.
- **3.** Izveidojiet ar šo monitoru saistītus iestatījumus.
- **4.** Iestatiet spēlei noderīgās funkcijas.

#### **Izvēlnes izslēgšana**

Vairākkārt pārvietojiet kursorsviru pa kreisi.

#### **Saistītās tēmas**

[Ievades pārslēgšana](#page-16-0)

- [\[Picture adjustment\] \(Attēla pielāgošana\)](#page-20-0)
- [\[Others\] \(Cits\)](#page-27-0)

[Izvēlnes lietošana](#page-17-0)

- 
- [\[Gaming assist\] \(Spēļu palīgs\)](#page-19-0)
- G-464-100-53(1) Copyright 2022 Sony Corporation

<span id="page-16-0"></span>LCD monitors SDM-U27M90

# **Ievades pārslēgšana**

Šis monitors automātiski izvēlas ievadi, kurā tiek ievadīts signāls. Ja ir vairāki ievades signāli, ievades tiek atlasītas zemāk norādītajā prioritātes secībā. HDMI 1→HDMI 2→DisplayPort→USB-C Lai manuāli pārslēgtu ievadi, izmantojiet kursorsviru.

#### **Nospiediet kursorsviru monitora aizmugurē. 1**

Tiks parādīta izvēlne.

## **Pārvietojiet kursorsviru pa kreisi. 2**

Tiks parādīta ievades atlases izvēlne.

**3 Atlasiet vēlamo ievadi.**

**Nospiediet kursorsviru.**

Ievade pārslēdzas uz atlasīto ievadi.

#### **Piezīme**

**4**

- Ja opcijas [Auto select] (Automātiska atlase) iestatījums ir [Off] (Izslēgts), ievade netiek atlasīta automātiski.
- Ja opcijas [Control for HDMI] (HDMI vadība) iestatījums ir [On] (Ieslēgts), ierīces ievade tiks automātiski atlasīta, ieslēdzot vai lietojot ierīci.
- Ja ievades signāla nav, ievade netiek atlasīta.

#### **Saistītās tēmas**

[\[Input\] \(Ievade\)](#page-22-0)

<span id="page-17-0"></span>LCD monitors SDM-U27M90

# **Izvēlnes lietošana**

Izvēlnes iestatījumu ekrānā šim monitoram var veikt dažādus iestatījumus.

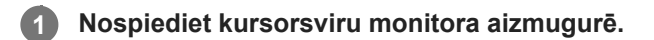

Tiks parādīta izvēlne.

**Pārvietojiet kursorsviru uz augšu, uz leju, pa kreisi un pa labi. 2**

Tiek parādīts iestatījumu izvēlnes ekrāns.

**3 Ar kursorsviru izvēlieties vajadzīgo iestatījumu, atlasiet iestatījumu vērtību un pēc tam nospiediet to.**

## **Izvēlnes iestatījumu ekrāna izslēgšana**

Ja kādu laiku netiek veikta neviena darbība, izvēlnes iestatījumu ekrāns tiek automātiski izslēgts. Tāpat atkārtoti pārvietojiet kursorsviru pa kreisi, lai izslēgtu iestatījumu izvēlnes ekrānu.

**1**

<span id="page-18-0"></span>[Palīdzības ceļvedis](#page-0-0)

LCD monitors SDM-U27M90

# **[Picture mode] (Attēla režīms)**

Varat izvēlēties vajadzīgo attēla kvalitāti no sākotnējiem iestatījumiem un automātiski pielāgot attēla kvalitāti.

**Nospiediet kursorsviru monitora aizmugurē un pārvietojiet to uz augšu, uz leju, pa kreisi vai pa labi, lai atvērtu iestatījumu ekrānu.**

**2 Atlasiet vajadzīgo iestatījumu un nospiediet kursorsviru.**

## **Izvēlnes vienumu dati**

## **[Preset mode] (Sākotnējo iestatījumu režīms)**

Atlasiet vajadzīgo iestatījumu no sākotnējiem iestatījumiem.

[Standard] (Standarta režīms): standarta attēla kvalitātes režīms.

[FPS game] (FPS spēle): piemērots FPS spēlēšanai (pirmās personas šāvēja) spēļu spēlēšanai.

[Cinema] (Kino režīms): piemērots filmu un video skatīšanai.

[Game 1] (1. spēle), [Game 2] (2. spēle): saglabā iestatījumus, kas pielāgoti sadaļā [Picture adjustment] (Attēla pielāgošana) kā sākotnējo iestatījumu. Ja veicat iestatījumus sadaļā [Picture adjustment] (Attēla pielāgošana), kad atlasīta opcija [Game 1] (1. spēle) vai [Game 2] (2. spēle), iestatījumi tiks saglabāti automātiski.

#### **[Auto picture mode] (Automātiskais attēlu režīms)**

Kad ir pievienota HDMI ierīce, tiek automātiski atlasīta attēla kvalitāte, kas atbilst parādāmajam saturam. [Off] (Izslēgts): izslēdz šo funkciju.

[On] (Ieslēgts): ieslēdz opciju [Auto picture mode] (Automātiskais attēlu režīms).

#### **Piezīme**

Ja opcijas [Auto picture mode] (Automātiskais attēlu režīms) iestatījums ir [On] (Ieslēgts), attēla kvalitāte, kas atlasīta sadaļā [Auto picture mode] (Automātiskais attēlu režīms), tiks lietota neatkarīgi no [Preset mode] (Sākotnējo iestatījumu režīms) iestatījuma.

#### **Saistītās tēmas**

[\[Picture adjustment\] \(Attēla pielāgošana\)](#page-20-0)

<span id="page-19-0"></span>LCD monitors SDM-U27M90

# **[Gaming assist] (Spēļu palīgs)**

Spēlēšanas laikā var iestatīt noderīgus funkciju iestatījumus.

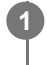

**Nospiediet kursorsviru monitora aizmugurē un pārvietojiet to uz augšu, uz leju, pa kreisi vai pa labi, lai atvērtu iestatījumu ekrānu.**

**2 Atlasiet vajadzīgo iestatījumu un nospiediet kursorsviru.**

## **Izvēlnes vienumu dati**

## **[Crosshair] (Tēmeklis)**

Ieslēdziet tēmekļus (krustiņa zīme) ekrāna vidusdaļā. [Off] (Izslēgts): izslēdz tēmekļus. [Cursor 1] (1. kursors) līdz [Cursor 8] (8. kursors): atlasiet vajadzīgo formu, kas jāparāda no 8 veidiem.

## **[Timer] (Taimeris)**

Iestatiet taimeri, lai norādītu atlikušo spēles laiku. [Off] (Izslēgts): izslēdz taimeri. [10:00] līdz [60:00]: ieslēdz taimeri ar iestatītu laiku.

## **[Frame rate counter] (Kadru nomaiņas ātruma skaitītājs)**

Reāllaikā parādiet kadru nomaiņas ātrumu sekundē. [Off] (Izslēgts): nerāda kadru nomaiņas ātrumu. [On] (Ieslēgts): parāda kadru nomaiņas ātrumu.

## **[Adaptive-Sync/VRR]**

Sinhronizējiet šī monitora atsvaidzināšanas ātrumu ar video kadru nomaiņas ātrumu. Ja ieslēgts, spēles laikā var apturēt ekrāna aizkavi (atpalikšanu) un raustīšanos (mirgošanu). [Off] (Izslēgts): izslēdz šo funkciju.

[On] (Ieslēgts): ieslēdz funkciju Adaptive-Sync/VRR.

## **[Response time] (Reakcijas laiks)**

Mainiet ekrāna reakcijas ātrumu. Iestatiet atbilstoši attēla kustības ātrumam. [Standard] (Standarta režīms): parasts reakcijas ātrums [Fast] (Ātrs): nedaudz palielina LCD paneļa reakcijas ātrumu. [Faster] (Ātrāks): palielina LCD paneļa reakcijas ātrumu.

## **[Black equalizer] (Melnās krāsas ekvalaizers)**

Uzlabojiet redzamību ekrāna tumšajos laukumos. [0] līdz [3]: jo lielāka vērtība, jo labāka tumšo apgabalu redzamība.

<span id="page-20-0"></span>LCD monitors SDM-U27M90

# **[Picture adjustment] (Attēla pielāgošana)**

Varat pielāgot attēla kvalitāti, piemēram, spilgtumu un kontrastu.

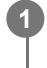

**Nospiediet kursorsviru monitora aizmugurē un pārvietojiet to uz augšu, uz leju, pa kreisi vai pa labi, lai atvērtu iestatījumu ekrānu.**

**2 Atlasiet vajadzīgo iestatījumu un nospiediet kursorsviru.**

## **Izvēlnes vienumu dati**

## **[Brightness] (Spilgtums)**

Noregulējiet ekrāna spilgtumu. [0] līdz [100]: jo lielāka vērtība, jo spilgtāks ekrāns.

## **[Contrast] (Kontrasts)**

Noregulējiet ekrāna kontrastu. [0] līdz [100]: jo lielāka vērtība, jo lielāka atšķirība starp ekrāna spilgtumu un tumšumu.

## **[Sharpness] (Asums)**

Noregulējiet ekrāna asumu. [0] līdz [100]: jo lielāka vērtība, jo skaidrāks ekrāns; jo mazāka vērtība, jo neskaidrāks ekrāns.

#### **[Gamma] (Gamma)**

Atlasiet gamma vērtību no [1.8], [2.0], [2.2] un [2.4] un iestatiet, lai tā būtu optimālā stāvoklī atbilstoši attēlam. Jo mazāka gamma vērtība, jo spilgtākas ir starpkrāsas (izņemot balto un melno).

#### **[Local dimming] (Lokāla aptumšošana)**

Atsevišķi vadiet ekrāna apgaismojumu atbilstoši attēlam un palieliniet ekrāna kontrastu. [Off] (Izslēgts): izslēdz šo funkciju. [Low] (Zema), [High] (Augsta): atlasiet izmantojamo efekta līmeni.

#### **[Hue] (Nokrāsa)**

Noregulējiet ekrāna nokrāsu. [0] līdz [100]: jo lielāka vērtība, jo zaļganāka krāsa; jo mazāka vērtība, jo violetāka krāsa.

#### **[Saturation] (Piesātinājums)**

Noregulējiet ekrāna krāsu blīvumu. [0] līdz [100]: jo lielāka vērtība, jo dziļāka krāsa; jo mazāka vērtība, jo gaišāka krāsa.

## **[Color temperature] (Krāsas temperatūra)**

Noregulējiet ekrāna krāsu temperatūru.

[Neutral] (Neitrāla): iestata uz standarta krāsu temperatūru.

[Warm] (Silta): pazemina ekrāna krāsu temperatūru (lai krāsas būtu sarkanīgas).

[Cool] (Vēsa): paaugstina ekrāna krāsu temperatūru (lai krāsas būtu zilganas).

[Custom] (Pielāgots): pielāgo sarkanās, zaļās un zilās krāsas vērtības, lai iestatītu vēlamo krāsas temperatūru.

- [Red] (Sarkana): pielāgo sarkanās krāsas vērtību.
- [Green] (Zaļa): pielāgo zaļās krāsas vērtību.
- [Blue] (Zila): pielāgo zilās krāsas vērtību.

## **[Aspect ratio] (Proporcijas)**

Iestatiet ekrāna malu attiecību. [16:9]: iestata malu attiecību uz 16:9. [Auto resize] (Automātiski mainīt izmērus): pielāgo malu attiecību atbilstoši attēlam. [4:3]: iestata malu attiecību uz 4:3. [Original] (Oriģināls): parāda attēlus, saglabājot sākotnējo malu attiecību.

## **Padoms**

- Ekrāna spilgtumu var regulēt arī, pārvietojot kursorsviru uz augšu vai uz leju, kamēr izvēlne netiek parādīta.
- Kamēr video tiek ievadīts HDR signāla formātā, parametru [Brightness] (Spilgtums) nevar pielāgot.

<span id="page-22-0"></span>[Palīdzības ceļvedis](#page-0-0)

LCD monitors SDM-U27M90

# **[Input] (Ievade)**

Varat atlasīt ievadi un veikt ar ievadi saistītus iestatījumus.

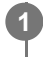

**Nospiediet kursorsviru monitora aizmugurē un pārvietojiet to uz augšu, uz leju, pa kreisi vai pa labi, lai atvērtu iestatījumu ekrānu.**

**2 Atlasiet vajadzīgo iestatījumu un nospiediet kursorsviru.**

## **Izvēlnes vienumu dati**

**[HDMI 1]** Atlasa HDMI 1 ievadi.

**[HDMI 2]** Atlasa HDMI 2 ievadi.

**[DP]** Atlasa DisplayPort ievadi.

**[USB-C (DP Alt Mode)]**

Atlasa USB-C ievadi.

## **[Auto select] (Automātiska atlase)**

Automātiski atlasiet ievadi, kurai pienāk signāls. Ja ir vairāki ievades signāli, ievades tiek atlasītas zemāk norādītajā prioritātes secībā. HDMI 1→HDMI 2→DisplayPort→USB-C [Off] (Izslēgts): izslēdz šo funkciju. [On] (Ieslēgts): ieslēdz automātiskās ievades atlases funkciju.

## **[Control for HDMI] (HDMI vadība)**

Saistībā ar monitoru var veikt dažādas darbības, piemēram, ieslēgt/izslēgt vai atlasīt ievadi ierīcei, kas ir pievienota ar HDMI kabeli.

[Off] (Izslēgts): izslēdz šo funkciju.

[On] (Ieslēgts): ieslēdz HDMI ierīces vadības funkciju.

## **[DP version number] (DP versijas numurs)**

Iestatiet DisplayPort versijas numuru. Iestatiet tādu pašu versiju kā pievienotās ierīces DisplayPort versija. [1.2]/[1.4]

<span id="page-23-0"></span>LCD monitors SDM-U27M90

# **[USB hub] (USB centrmezgls)**

Varat veikt iestatījumus, kas saistīti ar KVM slēdzi un USB barošanu.

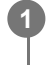

**Nospiediet kursorsviru monitora aizmugurē un pārvietojiet to uz augšu, uz leju, pa kreisi vai pa labi, lai atvērtu iestatījumu ekrānu.**

**2 Atlasiet vajadzīgo iestatījumu un nospiediet kursorsviru.**

## **Izvēlnes vienumu dati**

## **[KVM switch 1] (1. KVM slēdzis)/[KVM switch 2] (2. KVM slēdzis)**

Ja ir pievienotas 2 ārējās ierīces, piemēram, dators vai spēļu konsole, varat izmantot monitoram pievienoto USB ierīci, lai vadītu kādu no atlasītām ārējām ierīcēm.

Opcija [KVM switch 1] (1. KVM slēdzis) ir saistīta ar USB-C augšupstraumi, un opcija [KVM switch 2] (2. KVM slēdzis) ir saistīta ar USB-B augšupstraumi.

[HDMI 1 sync] (1. HDMI sinhronizācija): saista HDMI 1 video ievades signālu ar USB augšupstraumi.

[HDMI 2 sync] (2. HDMI sinhronizācija): saista HDMI 2 video ievades signālu ar USB augšupstraumi.

[DP sync] (DP sinhronizācija): saista DP video ievades signālu ar USB augšupstraumi.

[USB-C sync] (USB-C sinhronizācija): saista USB-C video ievades signālu ar USB augšupstraumi.

[Sync off ] (Sinhronizācija izslēgta ): bez saites.

#### **[USB charge (power off)] (USB uzlāde (barošana izslēgta))**

Iestatiet, vai uzlādējiet ierīci, kas pievienota USB galiekārtai, kad šis monitors atrodas gaidstāves režīmā.

[Off] (Izslēgts): neuzlādē miega režīmā.

[On] (Ieslēgts): uzlādē miega režīmā.

#### **Piezīme**

- USB barošanai ir nepieciešami USB-B un USB-C augšupstraumes savienojumi.
- Atjauninot monitora programmatūru, savienojiet datoru ar iestatījuma programmatūru, kas instalēta šim monitoram, izmantojot USB, un iestatiet [KVM switch 1] (1. KVM slēdzis)/[KVM switch 2] (2. KVM slēdzis) pareizi.

#### **Saistītās tēmas**

- KVM slēdža izmantošana [\(automātiskas pārslēgšanas funkcija\)](#page-29-0)
- [Programmatūras atjaunināšana](#page-38-0)

<span id="page-24-0"></span>[Palīdzības ceļvedis](#page-0-0)

LCD monitors SDM-U27M90

# **[Audio] (Audio)**

Ir iespējams regulēt skaļumu.

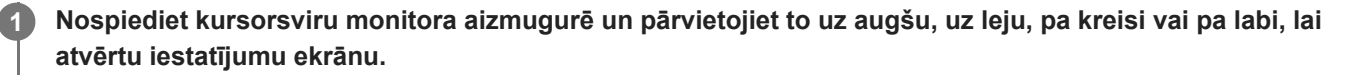

**2 Atlasiet vajadzīgo iestatījumu un nospiediet kursorsviru.**

## **Izvēlnes vienumu dati**

## **[Audio] (Audio)**

[0] līdz [100]: jo lielāka vērtība, jo lielāks skaļuma līmenis.

#### **Padoms**

Ja izvēlne ekrānā netiek parādīta, varat regulēt skaļumu, pārvietojot kursorsviru pa kreisi un pa labi.

<span id="page-25-0"></span>[Palīdzības ceļvedis](#page-0-0)

LCD monitors SDM-U27M90

# **[Personalize] (Personalizēt)**

Varat veikt barošanas LED indikatora un aizmugurējā LED indikatora iestatīšanu.

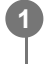

**Nospiediet kursorsviru monitora aizmugurē un pārvietojiet to uz augšu, uz leju, pa kreisi vai pa labi, lai atvērtu iestatījumu ekrānu.**

**2 Atlasiet vajadzīgo iestatījumu un nospiediet kursorsviru.**

## **Izvēlnes vienumu dati**

## **[Power LED] (Barošanas LED indikators)**

Pat ja monitors ir ieslēgts, barošanas LED indikatoru var izslēgt.

- [On] (Ieslēgts): ieslēdz barošanas LED indikatoru.
- [Off] (Izslēgts): izslēdz barošanas LED indikatoru.

## **[Rear lighting] (Aizmugurējais apgaismojums)**

Varat izslēgt aizmugurējo LED indikatoru vai mainīt gaismas krāsu, pat ja monitors ir ieslēgts.

[Black (Off)] (Melna (Izslēgts)): izslēdz LED indikatoru.

[Blue magenta] (Zila, fuksīna)/[Magenta] (Fuksīna)/[Red magenta] (Sarkana, fuksīna)/[Red] (Sarkana)/[Orange] (Oranža)/[Yellow] (Dzeltena)/[Green yellow] (Zaļi dzeltena)/[Green] (Zaļa)/[Green cyan] (Zaļa, ciāna)/[Cyan] (Ciāna)/[Blue cyan] (Zila, ciāna)/[Blue] (Zila)/[White] (Balta): iedegas iestatītajā krāsā.

<span id="page-26-0"></span>[Palīdzības ceļvedis](#page-0-0)

LCD monitors SDM-U27M90

# **[OSD menu] (OSD izvēlne)**

Varat iestatīt valodu un citu informāciju izvēlnes iestatījumu ekrānā.

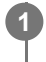

**Nospiediet kursorsviru monitora aizmugurē un pārvietojiet to uz augšu, uz leju, pa kreisi vai pa labi, lai atvērtu iestatījumu ekrānu.**

**2 Atlasiet vajadzīgo iestatījumu un nospiediet kursorsviru.**

## **Izvēlnes vienumu dati**

**[Language] (Valoda)** Iestatiet izvēlnes iestatījumu ekrāna valodu.

## **[Transparency] (Caurspīdīgums)**

Iestatiet izvēlnes iestatījumu ekrāna caurredzamību. [0] līdz [100]: jo lielāka vērtība, jo lielāka caurredzamība.

## **[OSD time out] (OSD noildze)**

Iestatiet laiku izvēlnes iestatījumu ekrāna parādīšanai.

[5s] līdz [60s]: iestatiet no 5 sekundēm līdz 60 sekundēm. Kad iestatītais laiks ir pagājis, izvēlnes iestatīšanas ekrāns tiek aizvērts.

<span id="page-27-0"></span>[Palīdzības ceļvedis](#page-0-0)

LCD monitors SDM-U27M90

# **[Others] (Cits)**

Varat veikt ar šo monitoru saistītus iestatījumus un inicializēt šo monitoru.

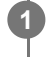

**Nospiediet kursorsviru monitora aizmugurē un pārvietojiet to uz augšu, uz leju, pa kreisi vai pa labi, lai atvērtu iestatījumu ekrānu.**

**2 Atlasiet vajadzīgo iestatījumu un nospiediet kursorsviru.**

## **Izvēlnes vienumu dati**

## **[DDC/CI]**

Veiciet iestatījumus šajā monitorā, izmantojot datora programmatūru. [Off] (Izslēgts): izslēdz šo funkciju. [On] (Ieslēgts): ieslēdz DDC/CI funkciju.

## **[Software version] (Programmatūras versija)**

Varat apskatīt šī monitora programmatūras versiju.

## **[Power saving] (Enerģijas taupīšana)/[Eco mode] (Eko režīms)**

Samaziniet ekrāna spilgtumu, lai samazinātu enerģijas patēriņu.

[Off] (Izslēgts): izslēdz šo funkciju. Patērē enerģiju kā parasti.

[On] (Ieslēgts): ieslēdz enerģijas taupīšanas funkciju.

#### **[Text magnification]**

Burti izvēlnes iestatījumu ekrānā tiek parādīti lielā izmērā.

[Off] (Izslēgts): izslēdz šo funkciju.

[On] (Ieslēgts): ieslēdz teksta palielināšanas funkciju.

[Text magnification] darbojas tikai tad, ja opcijas [Language] (Valoda) iestatījums ir [English].

#### **[Screen reader]**

Monitoru var vadīt ar balsi, neskatoties ekrānā. [Off] (Izslēgts): izslēdz šo funkciju. [On] (Ieslēgts): ieslēdz funkciju Screen reader. [Screen reader] darbojas tikai tad, ja opcijas [Language] (Valoda) iestatījums ir [English].

#### **[Factory reset] (Rūpnīcas iestatījumu atiestate)**

Atiestata monitora iestatījumus uz rūpnīcas noklusējuma iestatījumiem. Ņemiet vērā, ka uz rūpnīcas noklusējuma iestatījumiem tiks atiestatīti visi monitora iestatījumi.

#### **Piezīme**

- Skaņas izslēgšanas funkcija neattiecas uz Screen reader skaņu.
- Screen reader skaņas skaļumu nevar regulēt, ja austiņu ligzdai ir pievienotas austiņas.
- Funkciju [Text magnification] un [Screen reader] var iestatīt tikai tad, ja opcijas [Power saving] (Enerģijas taupīšana)/[Eco mode] (Eko režīms) iestatījums ir [Off] (Izslēgts).
- Ja opcijas [Power saving] (Enerģijas taupīšana)/[Eco mode] (Eko režīms) iestatījums ir [On] (Ieslēgts), nevar mainīt zemāk norādītos iestatījumu vienumus. [Adaptive-Sync/VRR], [Black equalizer] (Melnās krāsas ekvalaizers), [KVM switch 1] (1. KVM slēdzis), [KVM switch 2] (2. KVM

<span id="page-29-0"></span>LCD monitors SDM-U27M90

# **KVM slēdža izmantošana (automātiskas pārslēgšanas funkcija)**

KVM apzīmē "tastatūru, video, peli" (angliski).

Ja šim monitoram ir pievienotas 2 ierīces, piemēram, dators vai spēļu konsole, var izvēlēties to USB ierīci (piemēram, tastatūru un peli), kas vada visas ierīces vienlaikus.

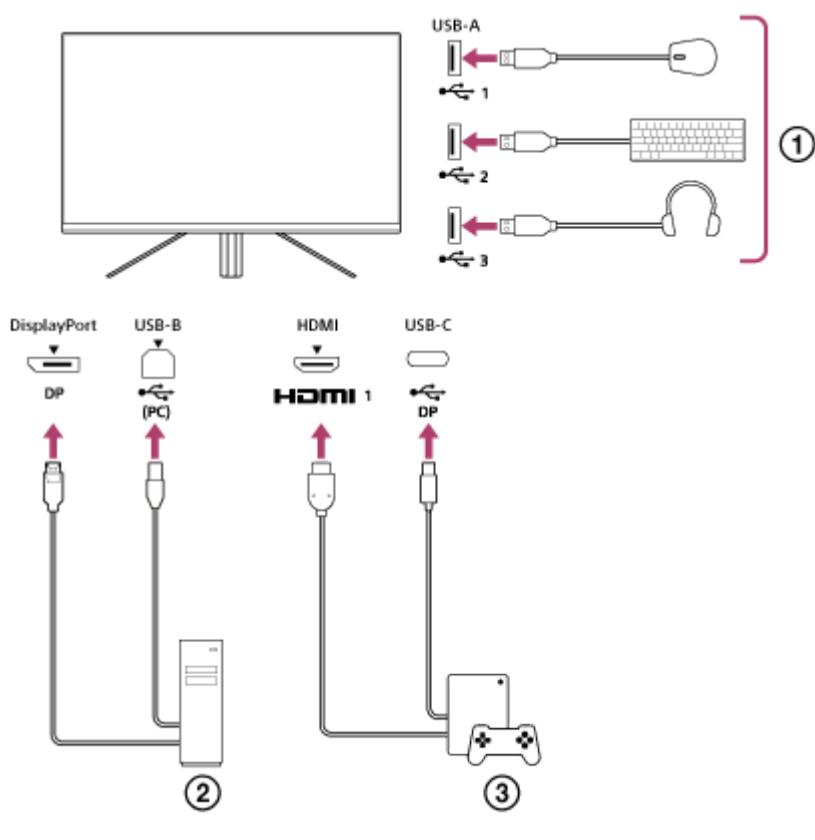

- Pele, tastatūra, austiņas u.c.
- Dators  $(2)$
- (3) Spēlu konsole

Kad savienojums ir izveidots, kā parādīts diagrammā iepriekš, var izvēlēties USB ierīci ( $\eta$ ), kas vienlaikus vada datoru  $(Q)$ ) un spēļu konsoli  $(Q)$ ).

Opcija [KVM switch 1] (1. KVM slēdzis) ir saistīta ar USB-C augšupstraumi, un opcija [KVM switch 2] (2. KVM slēdzis) ir saistīta ar USB-B augšupstraumi.

# **Kā iestatīt**

- **1.** Nospiediet kursorsviru monitora aizmugurē un pārvietojiet to uz augšu, uz leju, pa kreisi vai pa labi, lai atvērtu izvēlni.
- **2.** Atlasiet [USB hub] (USB centrmezgls)-[KVM switch 1] (1. KVM slēdzis) un pēc tam nospiediet kursorsviru.
- Atlasiet ierīces ievadi, kas jāpiešķir [KVM switch 1] (1. KVM slēdzis), un nospiediet kursorsviru. (Iepriekšējā attēla **3.** gadījumā atlasiet [HDMI 1 sync] (1. HDMI sinhronizācija).) Ierīce ir piešķirta [KVM switch 1] (1. KVM slēdzis). (Iepriekšējā attēla gadījumā izmantojama spēļu konsole, kas savienota ar HDMI 1. pieslēgvietu.)
- **4.** Tāpat atlasiet [USB hub] (USB centrmezgls)-[KVM switch 2] (2. KVM slēdzis) un pēc tam nospiediet kursorsviru.

Atlasiet ierīces ievadi, kas jāpiešķir [KVM switch 2] (2. KVM slēdzis), un pēc tam nospiediet kursorsviru. (Iepriekšējā **5.** attēla gadījumā atlasiet [DP sync] (DP sinhronizācija).) Ierīce ir piešķirta [KVM switch 2] (2. KVM slēdzis). (Iepriekš minētā attēla gadījumā izvēlams ir dators, kas pievienots DisplayPort galiekārtai.)

# **Kā pārslēgt**

- 1. Nospiediet kursorsviru monitora aizmugurē, pārvietojiet to pa kreisi, lai atlasītu **→** [Input] (Ievade), un pēc tam nospiediet to.
- Atlasiet ievadi, kas piešķirta [KVM switch 1] (1. KVM slēdzis) vai [KVM switch 2] (2. KVM slēdzis). **2.** Atlasīto ierīci varat vadīt ar šim monitoram pievienotu USB ierīci.

### **Piezīme**

- Atjauninot monitora programmatūru, savienojiet datoru ar iestatījuma programmatūru, kas instalēta šim monitoram, izmantojot USB, un iestatiet [KVM switch 1] (1. KVM slēdzis)/[KVM switch 2] (2. KVM slēdzis) pareizi.
- KVM slēdzi var iestatīt tikai tad, ja opcijas [Power saving] (Enerģijas taupīšana)/[Eco mode] (Eko režīms) iestatījums ir [Off] (Izslēgts).

## **Padoms**

Lai vadītu ievades ierīču izvēli, šim monitoram ir jāpievieno dators vai spēļu konsole, izmantojot USB kabeli.

## **Saistītās tēmas**

- [Kursorsviras izmantošana](#page-13-0)
- [Izvēlnes lietošana](#page-17-0)
- [\[USB hub\] \(USB centrmezgls\)](#page-23-0)
- **[\[Others\] \(Cits\)](#page-27-0)**
- [Programmatūras atjaunināšana](#page-38-0)

<span id="page-31-0"></span>LCD monitors SDM-U27M90

## **Iestatījumu programmatūras (Windows) lietošana**

Izmantojot programmatūru, varat veikt dažādus šī monitora iestatījumus no datora. Programmatūru var lejupielādēt no zemāk norādītajām atbalsta vietnēm.

- Klientiem ASV skatiet šeit: <https://www.sony.com/electronics/support>
- Klientiem Kanādā skatiet šeit: <https://www.sony.ca/en/electronics/support>
- Klientiem Eiropā skatiet šeit: <https://www.sony.eu/support>
- Klientiem Ķīnā skatiet šeit: [https://service.sony.com.cn](https://service.sony.com.cn/)
- Klientiem Āzijas valstīs (vai citos reģionos) skatiet šeit: <https://www.sony-asia.com/support>

#### **Saistītās tēmas**

[Programmatūras atjaunināšana](#page-38-0)

<span id="page-32-0"></span>[Palīdzības ceļvedis](#page-0-0)

LCD monitors SDM-U27M90

# **Kļūdu novēršana**

Ja monitors nedarbojas pareizi, pirms nosūtīšanas remontam vēlreiz pārbaudiet, vai nav kļūmes. Ja kļūme joprojām pastāv, sazinieties ar tuvāko Sony izplatītāju.

<span id="page-33-0"></span>[Palīdzības ceļvedis](#page-0-0)

LCD monitors SDM-U27M90

## **Ekrānā nekas nav redzams**

- Pārbaudiet, vai barošanas kabelis un savienojuma vadi ir droši pievienoti citām ierīcēm.
- Lai ieslēgtu barošanu, nospiediet monitora aizmugurē esošo barošanas pogu.
- Ieslēdziet citas ierīces.

#### **Saistītās tēmas**

[Savienojumu izveide](#page-11-0)

<span id="page-34-0"></span>[Palīdzības ceļvedis](#page-0-0)

LCD monitors SDM-U27M90

## **Monitors neatskaņo skaņu**

Pārvietojiet kursorsviru pa kreisi vai pa labi, lai regulētu skaļumu.

### **Saistītās tēmas**

[Kursorsviras izmantošana](#page-13-0)

<span id="page-35-0"></span>[Palīdzības ceļvedis](#page-0-0)

LCD monitors SDM-U27M90

## **Atbalsta vietnes**

Lai iegūtu jaunāko informāciju, apmeklējiet zemāk norādītās atbalsta vietnes.

- Klientiem ASV skatiet šeit: <https://www.sony.com/electronics/support>
- Klientiem Kanādā skatiet šeit: <https://www.sony.ca/en/electronics/support>
- Klientiem Eiropā skatiet šeit: <https://www.sony.eu/support>
- Klientiem Ķīnā skatiet šeit: [https://service.sony.com.cn](https://service.sony.com.cn/)
- Klientiem Āzijas valstīs (vai citos reģionos) skatiet šeit: <https://www.sony-asia.com/support>

<span id="page-36-0"></span>LCD monitors SDM-U27M90

# **Atbalstītie formāti**

Katra ievade atbalsta ar " $\bigcirc$ " apzīmētos formātus.

## **PC formāti**

ı

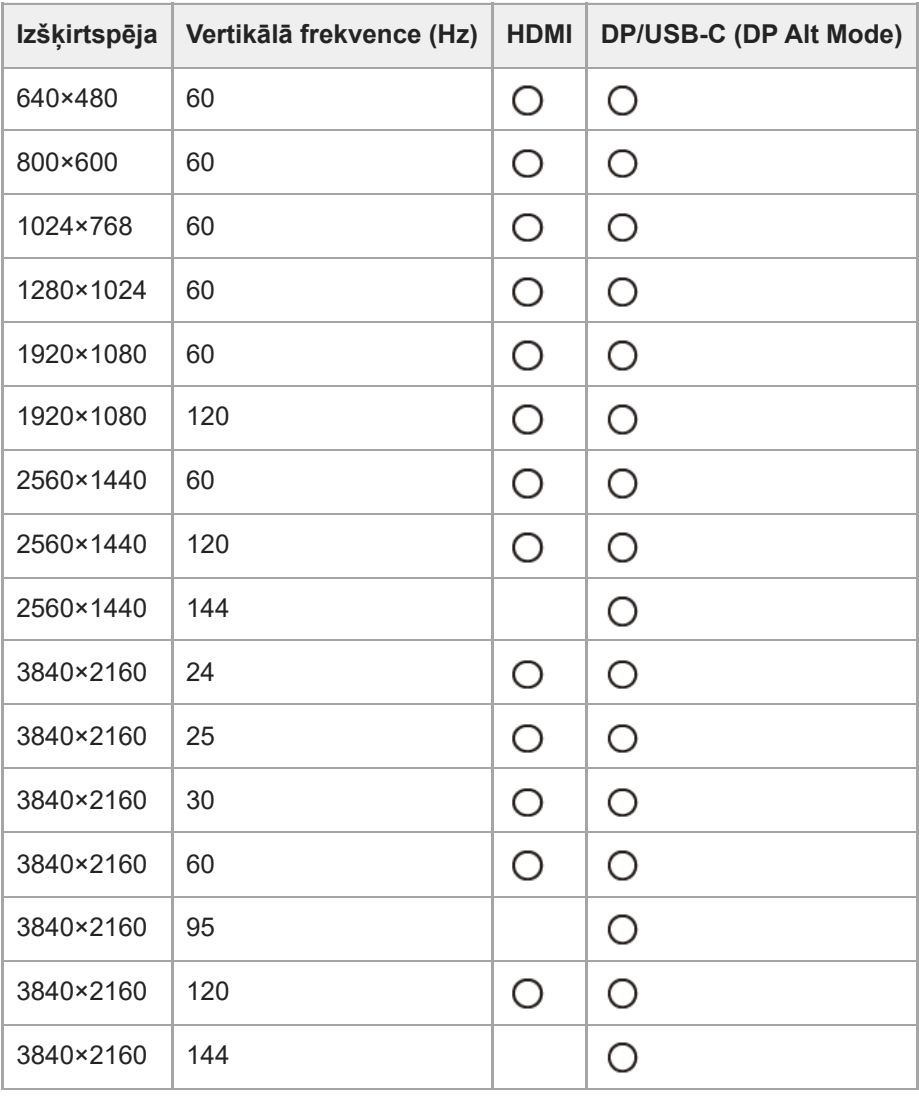

# **CE formāti**

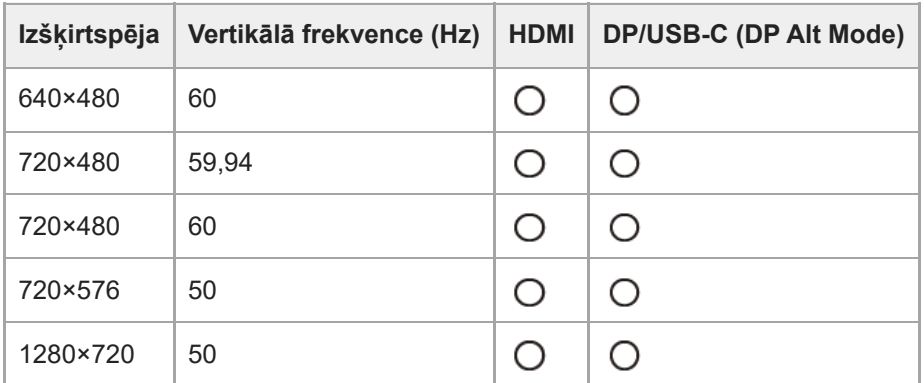

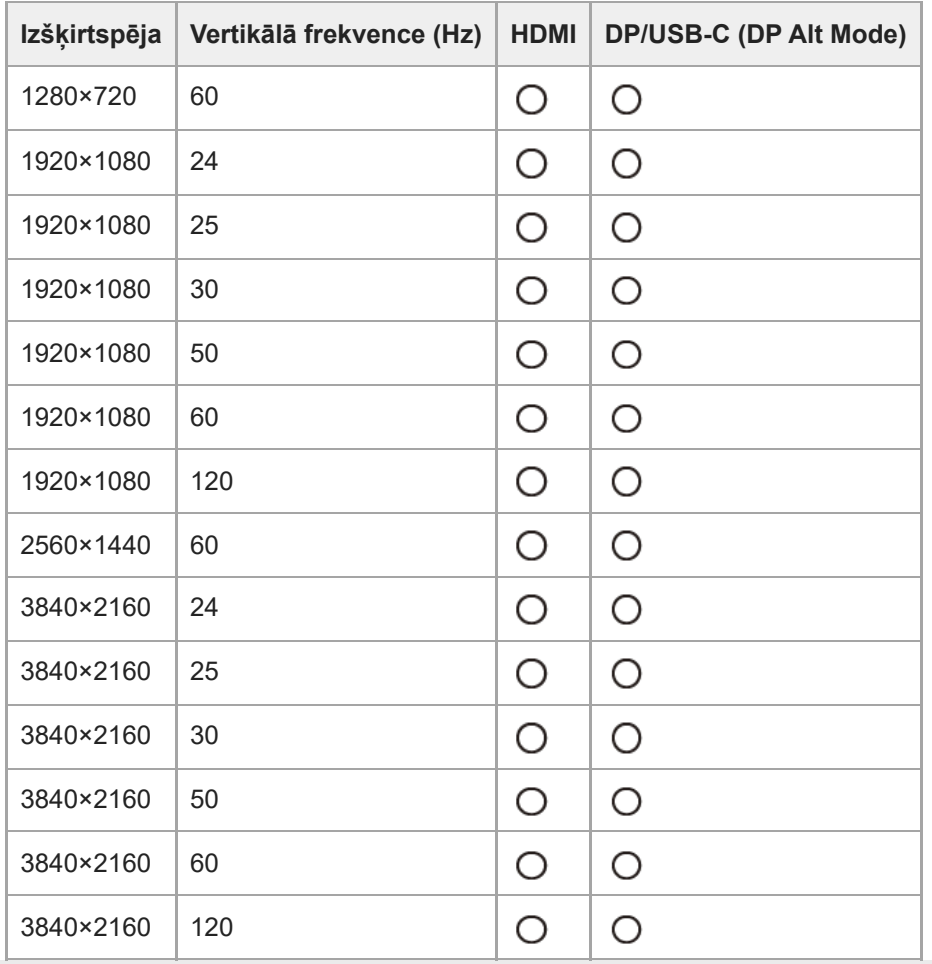

**1**

**2**

<span id="page-38-0"></span>[Palīdzības ceļvedis](#page-0-0)

LCD monitors SDM-U27M90

# **Programmatūras atjaunināšana**

Ja ir pieejams programmatūras atjauninājums, monitora programmatūru var atjaunināt, izmantojot datoru (Windows).

**Skatiet sadaļu "[Iestatījumu programmatūras \(Windows\) lietošana](#page-31-0)" un lejupielādējiet iestatījumu programmatūru.**

**Skatiet sadaļu "KVM slēdža izmantošana [\(automātiskas pārslēgšanas funkcija\)](#page-29-0)" un izveidojiet USB augšupstraumes savienojumu un video ievades savienojumu.**

**3 Izpildiet iestatījumu programmatūras norādījumus, lai atjauninātu monitora programmatūru.**

#### **Piezīme**

- Programmatūras atjaunināšanas laikā mirgo aizmugurējais LED indikators.
- Kad programmatūras atjaunināšana pabeigta, atvienojiet barošanas kabeli no kontaktligzdas un pievienojiet to vēlreiz.
- Atjauninot programmatūru, pievienojiet tikai vienu monitoru. Nepievienojiet 2 vai vairāk monitorus.

#### **Saistītās tēmas**

- KVM slēdža izmantošana [\(automātiskas pārslēgšanas funkcija\)](#page-29-0)
- [Iestatījumu programmatūras \(Windows\) lietošana](#page-31-0)